## **UNIVERSIDAD PERUANA LOS ANDES OFICINA DE INFORMATICA Y SISTEMAS**

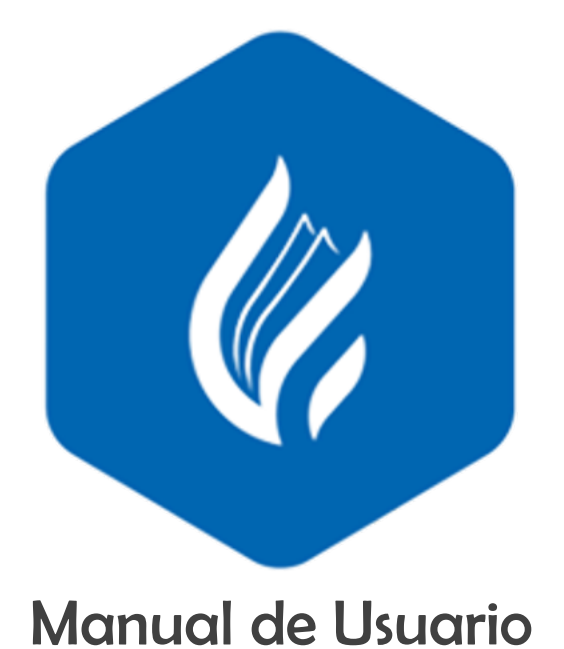

# Guía de Pagos de Matriculas y Cuotas de Enseñanza de la Universidad Peruana los Andes

## **HUANCAYO**

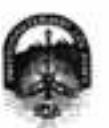

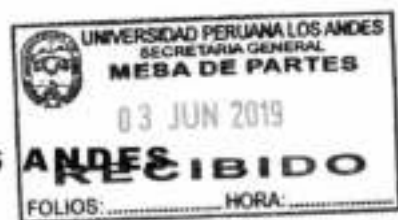

#### UNIVERSIDAD PERUANA LOS

Ley de Creación 9ª 23757

Secretaria General

Avenida Giráldez 9/" 231 - 3er. piso - Telefax 064 - 213346

TRANSCRIPCIÓN. Se ha expedido la Resolución Nº 0862-2019-CU-R.

Hinancayo, 21.05.2019

#### EL CONSEJO UNIVERSITARIO DE LA UNIVERSIDAD PERUANA LOS ANDES

#### VISTOS:

Constitución Politica del Perú, Leyes Nros. 30220, 23757 y 26608, Estatuto de la Universidad Peruana Los Andes, adecuado a la Ley Universitaria N° 30220. Resoluciones Nros. 011-2015-AU, 010-2019-AU y 0755-2016-CU-R, Oficio N° 357-2019-OUIS-UPLA, Proveido N° 2195-2019-R-UPLA y acuerdo de Consejo Universitario en Sesión Extraordinaria de fecha 21.05.2019, respectivamente; y,

#### **CONSIDERANDO:**

Que, el Estado reconoce la autonomía universitaria. La autonomía inherente a las universidades se ejerce de conformidad con lo establecido en la Constitución, la presente Ley y demás normativas aplicables?;

Que, el Congreso de la República mediante Ley N° 26608 de fecha 10.05.1996, modifica la denominación de la "Universidad Privada Los Andes" por la de "Universidad Penuana Los Andes";

Que, la Asamblea Universitaria de la Universidad Perusna Los Andes en Sesión Extraordinaria de fecha 27.01.2015, aprueba y proclama el Estatuto de la Universidad Perusna Los Andes, adecuado a la Lay Universitaria Nº 30220 por la Asamblea Universitaria, en cumplimiento a lo dispuesto en la Segunda Disposición Complementaria Transitoria de la Ley antes citada; y dispona su vigencia a partir del día siguiente de su publicación (31.03.2015) en el Diario Oficial "El Peruano"?;

Que, la Asamblea Universitaria en Sesión Extraordinaria de fecha 01.03.2019, modifica los Articulos del Estatuto de la Universidad Peruana Los Andes, adecuado a la Ley Universitaria Nº 38220, aprobado mediante Resolución Nº 011-2015-AU de fecha 27.01.2015, en concordancia con lo establecido en la Ley Universitaria Nº 30220; asimismo, modifica el Capitulo V del Titulo VI DE LA ORGANIZACIÓN ACADÉMICA, a fin de adecuarse con lo establecido en el Artículo 15°, Numeral 15.1 de la Ley Universitaria Nº 30220; de igual manera, modifica como consecuencia de lo antes resuelto, los Articulos del Estatuto de la Universidad Peruana Los Andes; y dispone su vigencia a partir del dia siguiente de su publicación en el Portal de Transparencia de la Universidad Penuana Los Anders\*:

Que, la Universidad Peruana Los Andes es una institución con personería jurídica, de derecho privado sin fines de fucro, creada por Ley Nº 23757, y su ampliatoria Ley N° 24697, y con su modificatoria Ley N° 26608 y, autorización definitiva por Resolución N° 446-93-ANR de fectus 18.06.1993 cuya sigla es UPLA; es una comunidad acadèmica, orientada a la investigación y a la docencia, que brinda una formación humanista, científica y tecnológica con una clara conciencia de nuestro país como realidad intercultural, de servicios públicos esenciales, conformado por docentes. estudiantes y graduados<sup>e</sup>,

Que, la Universidad Penuana Los Andes, se rige por sus principios y por las disposiciones pertinentes de la Constitución Política del Perú, Ley Universitaria Nº 30220, Ley General de Educación Nº 28044, el presente Estatuto, sus Reglamentos y demás normas conexas<sup>6</sup>;

Que, la Universidad Peruana Los Andes goza de autonomia normativa, de gobierno, acadèmica, administrativa y econòmica, de conformidad con la Constitución y la Ley<sup>c</sup>:

Que, el Consejo Universitario as el Organo de Dirección Superior de gestión estratégica, de promoción y ejecución de la Universidad. Fija la política institucional en concordancia con sus fines";

Que, el Consejo Universitario fiene atribuciones para conocer y resolver todos los demás asuntos; y otras que señale el Estatuto y demás regiamentos de la Universidad<sup>a</sup>

Que, cada universidad es autónoma en su régimen normativo, de gobierno, acadêmico, administrativo y económico. Las universidades se rigen por sus propios estatutos en el marco de la Constitución y de las leyos<sup>9</sup>.

Que, el Rector es el personero y representante legal de la Universidad. Tiene a su cargo y a Dedicación Exclusiva, la dirección, conducción y gestión del gobierno universitario en todos sus âmbitos, dentro de los limites de la Ley y del Estatuto<sup>re</sup>.

Que, los estudiantes tienen derechos, entre otros: Recibir los servicios y materiales educativos oportunamente, bajo responsabilidad; y utilizar los servicios acadèmicos y, de bienestar y asistencia de la Universidad<sup>11</sup>;

Que, la Oficina de Informática y Sistemas tiene como función impulsar la informatización de la Universidad con el desamollo de sistemas de información para las diferentes áreas de la Universidad<sup>ra</sup>;

Que, la Oficina Universitarla de Economía y Finanzas es la encargada, en coordinación con la Dirección General de Administración de administrar los recursos económicos y financieros de la Universidad con transparencia<sup>ra</sup>:

Que, el Consejo Universitario en Sesión Extraordinaria de fecha 16.06.2016, aprueba la guía de pagos de matriculas y cuotas de enseñanza de la Universided Peruana Los Andes, documento què forma parte de la prosente; y encarga al Jele de la Chicina Universitaria de Informática y Sistemas coordinar con el Jefe de la Oficina Universitaria de Economía y Finanzas, a efectos de publicar la guía de pagos de matriculas y cuolas de enseñanza de la Universidad Peruana Los Andes antes aprobada, en el portal web de la Universidad Peruana Los Andes<sup>ra</sup>.

Que, el Jefe de la Oficina Universitaria de Informática y Sistemas mediante Oficio Nº 357-2019-OUIS-UPLA de fecha 17.05.2019, eleva al sofior Rector la guia de pagos de matriculas y cuotas de enseñanza de la Universidad Penuana Los Andes, para conocimiento y tratemiento respectivo;

Que, el señor Rector tima conocimiento del documento antes mencionado y mediante Proveido Nº 2195-2019-R-UPLA de fecha 21.05.201919. remite el expediente<sup>16</sup> a Secretaria General para ser puesto a consideración del Consejo Universitario:

ŧ,

<sup>&</sup>lt;sup>1</sup> Arthuato 7<sup>6</sup>: the lis Lay: Chilogenaturian N° 10030 dhe feathas 10.07.2014<br><sup>2</sup> Arthuaton: 1° y 2° dhe Technologicis N° 011-3016 AQI dhe thatha 27.01.2016<br><sup>1</sup> Arthuaton: 1°, 2°, 2° y 4° dhe la Floorahashin N° 010-2018-

<sup>&</sup>quot; Militain 1" del Estatuto de la Universidad Personal as Andes adacuato a la Loy Universitate Nº 3520, aprobata medianta Fenolución Nº 311-2015. A Jual facta 27.01.2015 y mediicante rendame Neuracter<br>Al 1/10-2016 AU de fec

se pro cei in duo as lacta. Il 10:3019<br>Actual de la Cinema del Maria del Maria del Maria del Maria del Maria del Maria del Maria del Maria del Maria del Maria del Maria del Maria del Maria del Maria del Maria del Maria del

**INCE/VACCVULvila** 

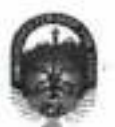

#### UNIVERSIDAD PERUANA LOS ANDES

Ley de Creación 3Nº 23757

Secretaria General

#### Avenida Giráldez Nº 231 - 3er. pist - Telefaz 064 - 213346

TRANSCRIPCIÓN. Se ha expedido la Resolución Nº 0862-2019-CU-R.

Ниапсауо, 21.05.2019

#### EL CONSEJO UNIVERSITARIO DE LA UNIVERSIDAD PERUANA LOS ANDES

Que, los Miembros del Consejo Universitario en Sesión Extraordinaria de facha 21.05.2019, tornan conocimiento del expediante y después del debate portinente, acuerdan aprobar la guía de pagos de matriculas y cuctas de enseñanza de la Universidad Penuana Los Andes, formulado por el Jefe de la Oficina Universitaria de Informática y Sistemas mediante Oficio N° 357-2019-OUIS-UPLA de fecha 17.05.2019 y presentado mediante Proveido N° 2195-2019-R-UPLA de fecha 21.05.2019, documento que forma parte de la presente; y encargar al Jefe de la Oticina Universitaria de Informática y Sistemas coordinar con el Jefe de la Oficina Universitaria de Economia y Finanzas, a efectos de publicar la guia de pegos de matriculas y cuolas de enseñanza de la Universidad Peruana Los Andes antes aprobada, en el portal web de la Universidad Peruana Los Andes:

Estando a lo solicitado, acordado y en uso de las atribuciones conferidas al Consejo Universitario por Lay Universitaria Nº 30220, Estatuto de la<br>Universidad Peruana Los Andes, adecuado a la Ley Universitaria Nº 30220 y de

#### SE RESUELVE:

- APROBAR la guia de papor de matriculas y cuclas de enseñanza de la Universidad Peruana Los Andes, formulado por el Jefe de la<br>Oficina Universitaria de Informática y Sistemas mediante Oficio N° 357-2019-OUIS-UPLA de fecha 1 Art. 1\* Proveído Nº 2195-2019-R-UPLA de fecha 21.05.2019, documento que forme parte de la presente Resolución.
- ENCARGAR al Jefe de la Oficina Universitaria de Informática y Sistemas coordinar con el Jefe de la Oficina Universitaria de Economia Art 2\* y Finanzas, a efectos de publicar la guía de pagos de matriculas y cuotes de enseñanza de la Universidad Peruana Los Andes antes aprobada, en el portal web de la Universidad Paruana Los Andes.
- Art 3° ENCARGAR al Vicemeter Académico, a los Decanos de las Facultades, al Director de la Escuela de Posgrado, al Director General de Administración, a la Directora de la Dirección Universitaria de Gestión de la Calidad, a los Jeles de las Oficinas Universitarias de Asesoria Jurídica, Registros y Matriculas, Informática y Sistemas, Economía y Finanzas, y demás instancias Acadêmicas y Administrativas, el cumplimiento de la presente Rasolución.
- TRANSCRIBIR în presente Resolución a las Oficinas Universitarias de Auditoria y Control Interno, y Plantificación para su conocimiento y  $Ar.4$ fines perfinentes.

FRAMADU V BRUJARIO PORT.<br>1971: JOSÉ MARIJEL CARRILLO CARTOSOL: President DA MARTANIREZ - Terretario Car

**BOUBLA DE PO** čka, šverki jene<br>1. začel - Azimuni<br>146 pri (142)

**IMCE/KNECVI/ands** 

OR WAY DE GESTON DE LA DAIRIES (N. 1888)<br> 20 - JAN 20 MERCHELL, ANNEXA (N. 1888)<br> 20 - JAN 2002 (N. 1889)<br> 1887 (N. 1889)<br> 1887 (N. 1889)<br> 1888 (N. 1889)<br> 1888 (N. 1889)<br> 1888 (N. 1889)<br> 1888 (N. 1889)<br> 1888 (N. 1889)<br> 18 V MARKETING *INSIGNATION Y DETENIE* 

REGISTRESE, COMUNIQUESE Y ARCHIVESE.

Que, transcribo a Ud. parg.gu conocimiento y demás fines

 $\tau_{\rm N}$ 

Página 3

**HELE** ICT YON, DE SANTTWAREZ SECRETARIA GENERAL

## ÍNDICE DE CONTENIDO

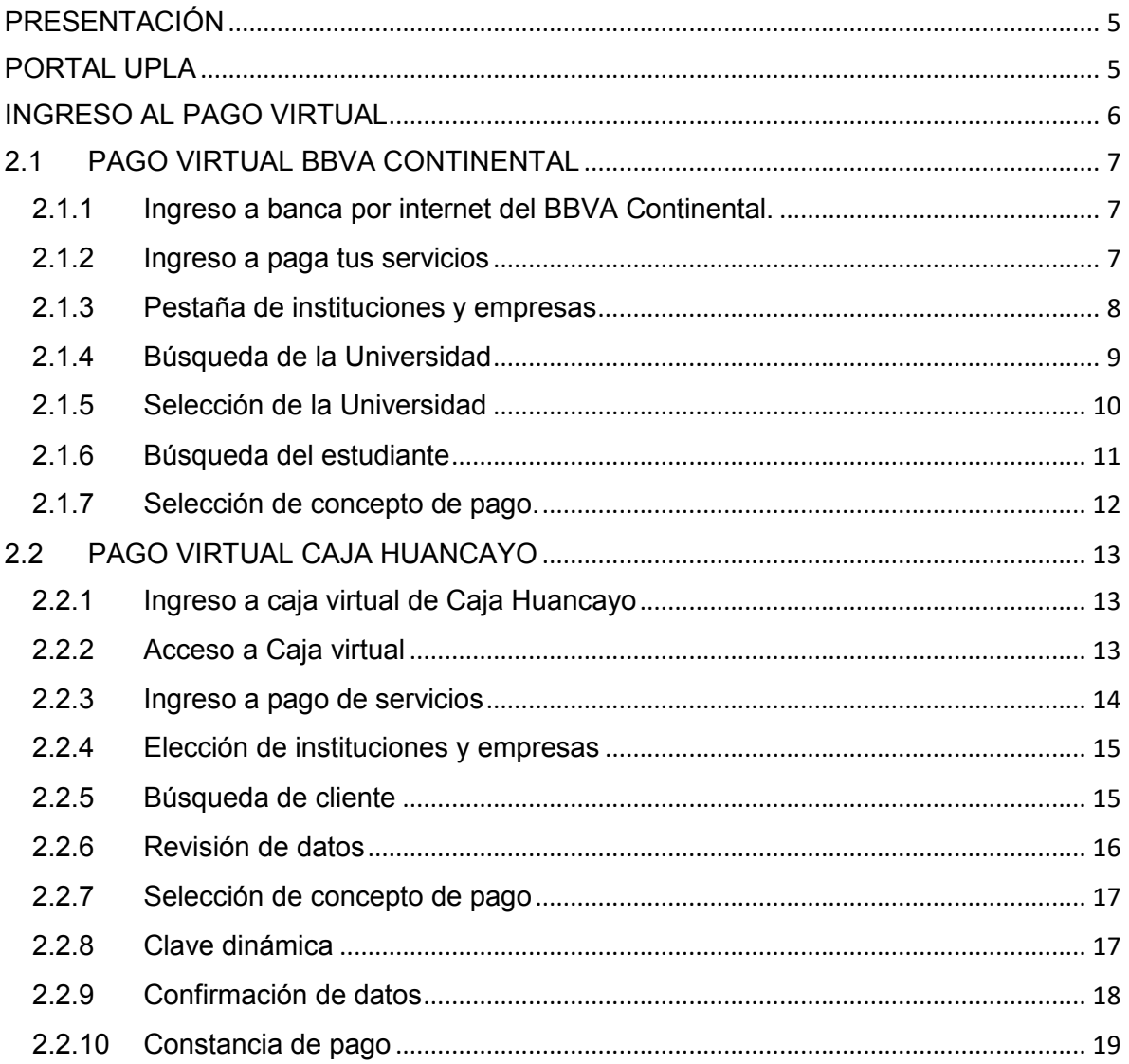

### **GUÍA DE PAGOS DE MATRÍCULAS Y CUOTAS DE ENSEÑANZA DE LA UNIVERSIDAD PERUANA LOS ANDES.**

### <span id="page-4-0"></span>PRESENTACIÓN

El presente manual está orientado a todos los estudiantes que desean y puedan realizar sus pagos de matrícula, cuotas de pensión de enseñanza y otras tasas dirigidas a ellos; cuyo objetivo es la de guiar al estudiante en el pago virtual.

El pago virtual permitirá al estudiante minimizar el tiempo que dispone para realizar el pago, a diferencia de hacerlo de forma tradicional.

<span id="page-4-1"></span>PORTAL UPLA

El Acceso a los Servicios del Portal UPLA es una ventanilla única de entrada en internet a toda la información de la Universidad Peruana los Andes la cual contiene la Web Principal y la Web de Educación semipresencial.

Para acceder a la web institucional principal puede utilizar el hiperenlace (https://www.upla.edu.pe).

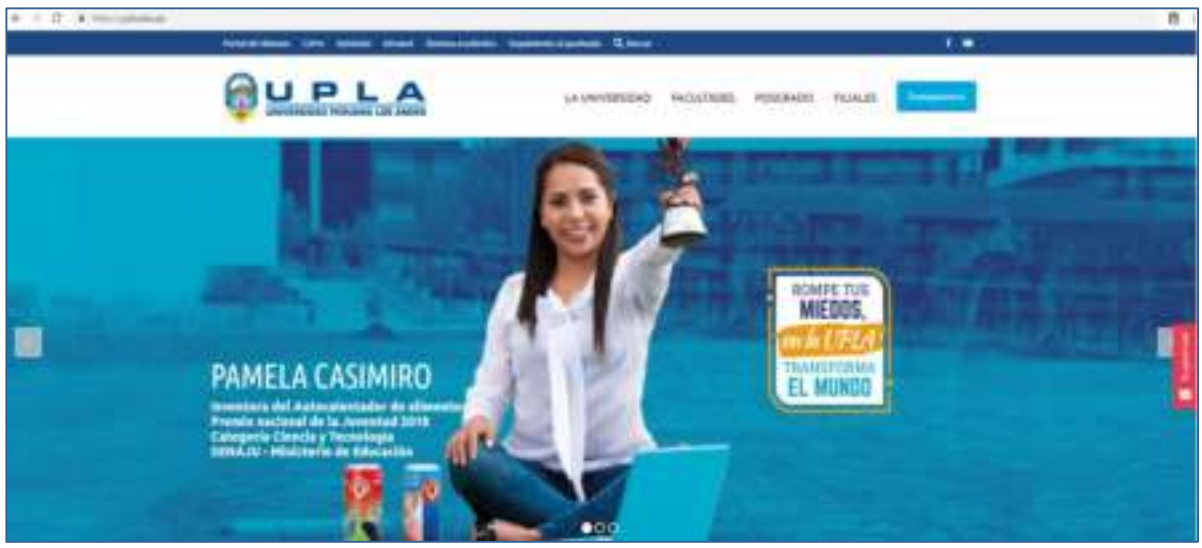

*Ilustración 1 Página de entrada al Portal UPLA* 

### <span id="page-5-0"></span>INGRESO AL PAGO VIRTUAL

Al ingresar al portal de la universidad, seleccione la opción **Portal del Alumno**, el cual le mostrara la página con diversas opciones que el alumno puede elegir.

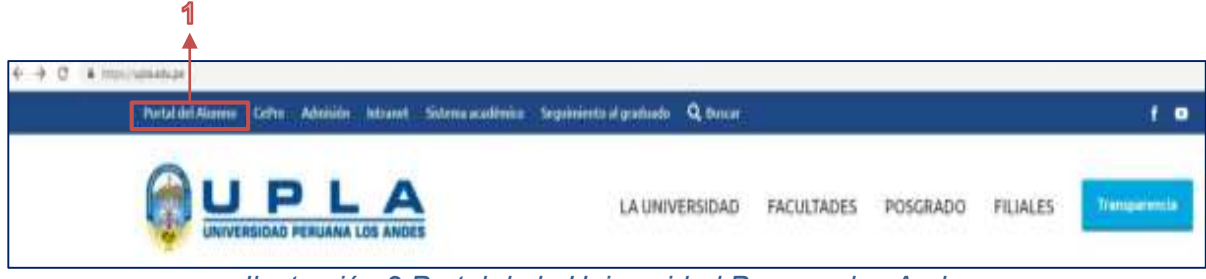

*Ilustración 2 Portal de la Universidad Peruana los Andes* 

1. Se ingresa al portal de la universidad digitando la URL de la universidad en la barra de URL del navegador como se muestra en la ilustración Nro. 1, luego se da un clic en la opción Portal del Alumno como se muestra en la Ilustración Nro. 2 presentando la siguiente pantalla.

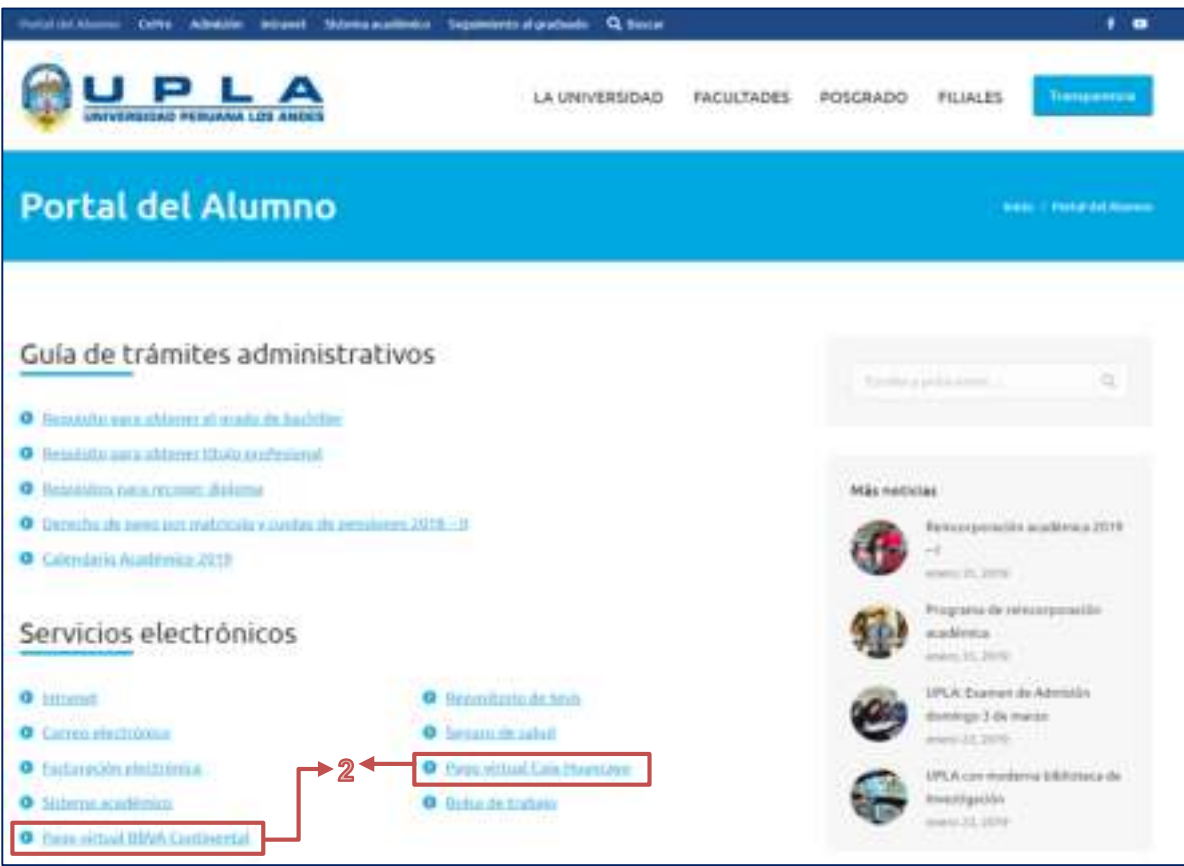

*Ilustración 3 Portal del Alumno* 

- 2. En la página del Portal del Alumno hacer clic en la entidad financiera que va utilizar para realizar el pago que figura en la ilustración 3.
	- 2.1 PAGO VIRTUAL BBVA CONTINENTAL

<span id="page-6-1"></span><span id="page-6-0"></span>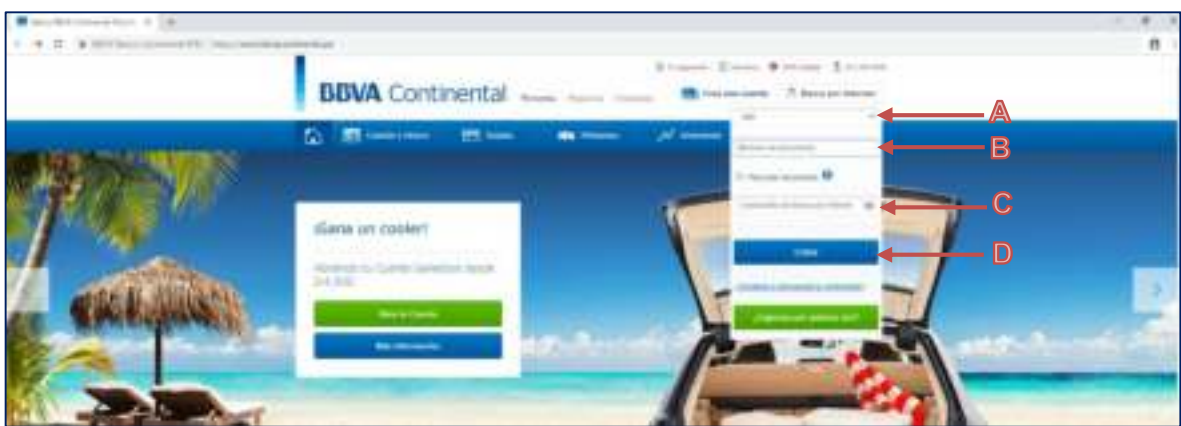

2.1.1 Ingreso a banca por internet del BBVA Continental.

*Ilustración 4 Portal Del BBVA Continental*

Una vez dentro de la página del BBVA Continental, hacer clic en la opción Banca por Internet, como se indica en el paso A; luego digita tu número de tarjeta y clave de acceso, paso B y C; finalmente presione el botón ingresar, paso D; de la ilustración N° 4. Se mostrará la siguiente pantalla si todo es correcto.

#### 2.1.2 Ingreso a paga tus servicios

<span id="page-6-2"></span>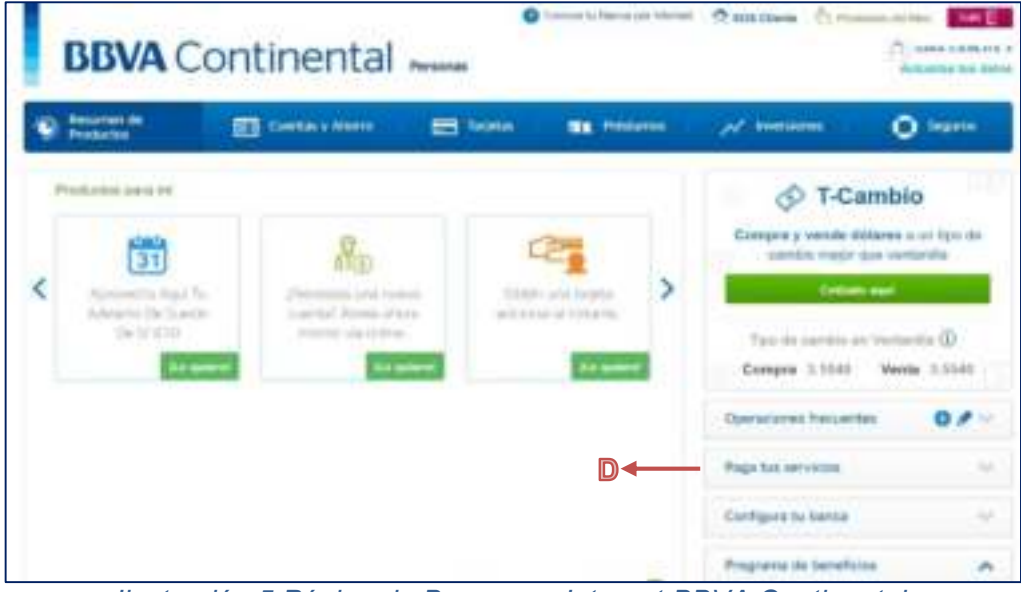

*Ilustración 5 Página de Banca por Internet BBVA Continental* 

Una vez dentro de la página banca por internet del BBVA Continental hacer clic en **Paga tus servicios**, como se indica en el paso D. Luego te mostrara la siguiente página:

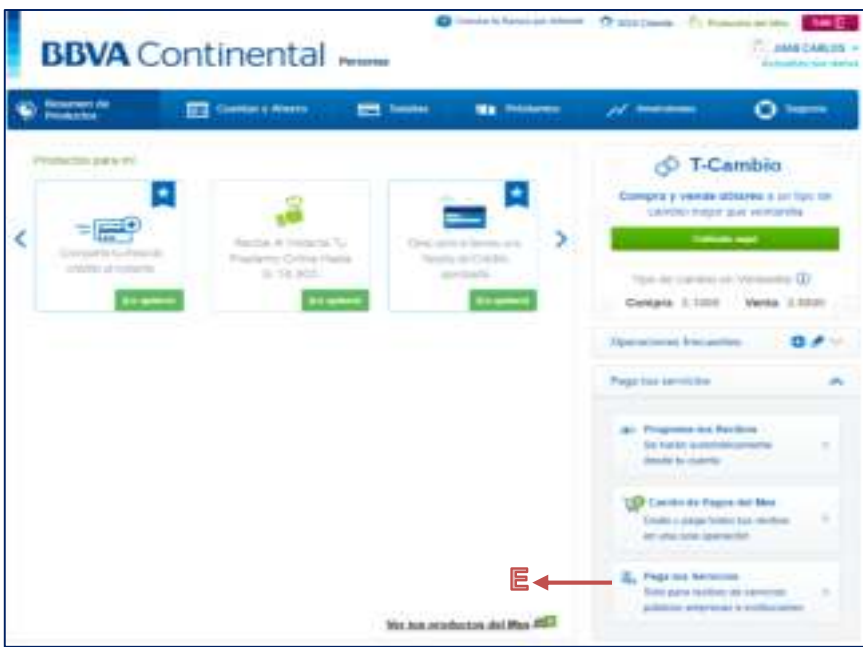

*Ilustración 6 Selección de Paga tus servicios* 

Se despliega el menú con las opciones programa tu recibo, carrito de pagos del mes y Paga tus servicios, es en este último en el cual debemos hacer clic como se muestra en el paso E, de la ilustración N° 6.

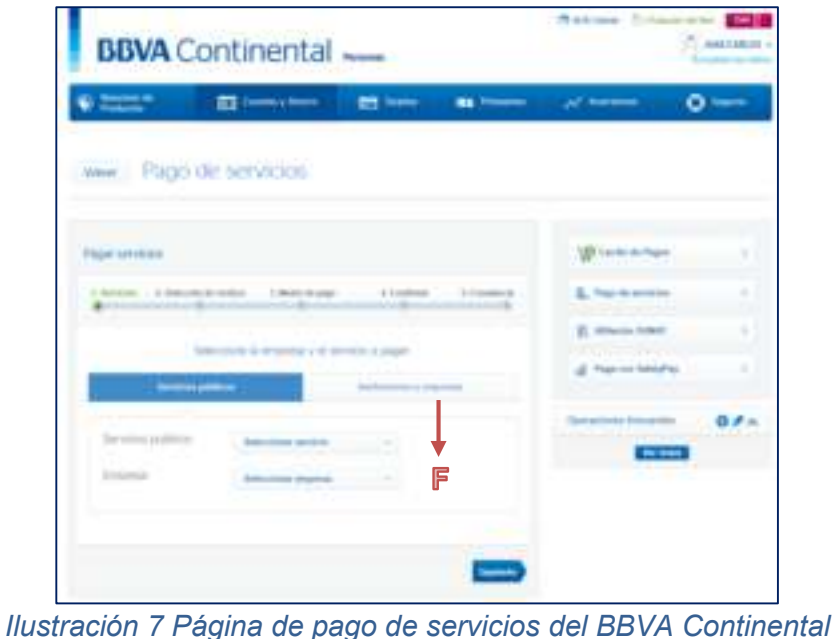

#### <span id="page-7-0"></span>2.1.3 Pestaña de instituciones y empresas

En la página pago de servicios hacer clic en la pestaña Instituciones y Empresas, paso F, de la ilustración N° 7, luego se mostrará la página de búsqueda de instituciones y empresas:

<span id="page-8-0"></span>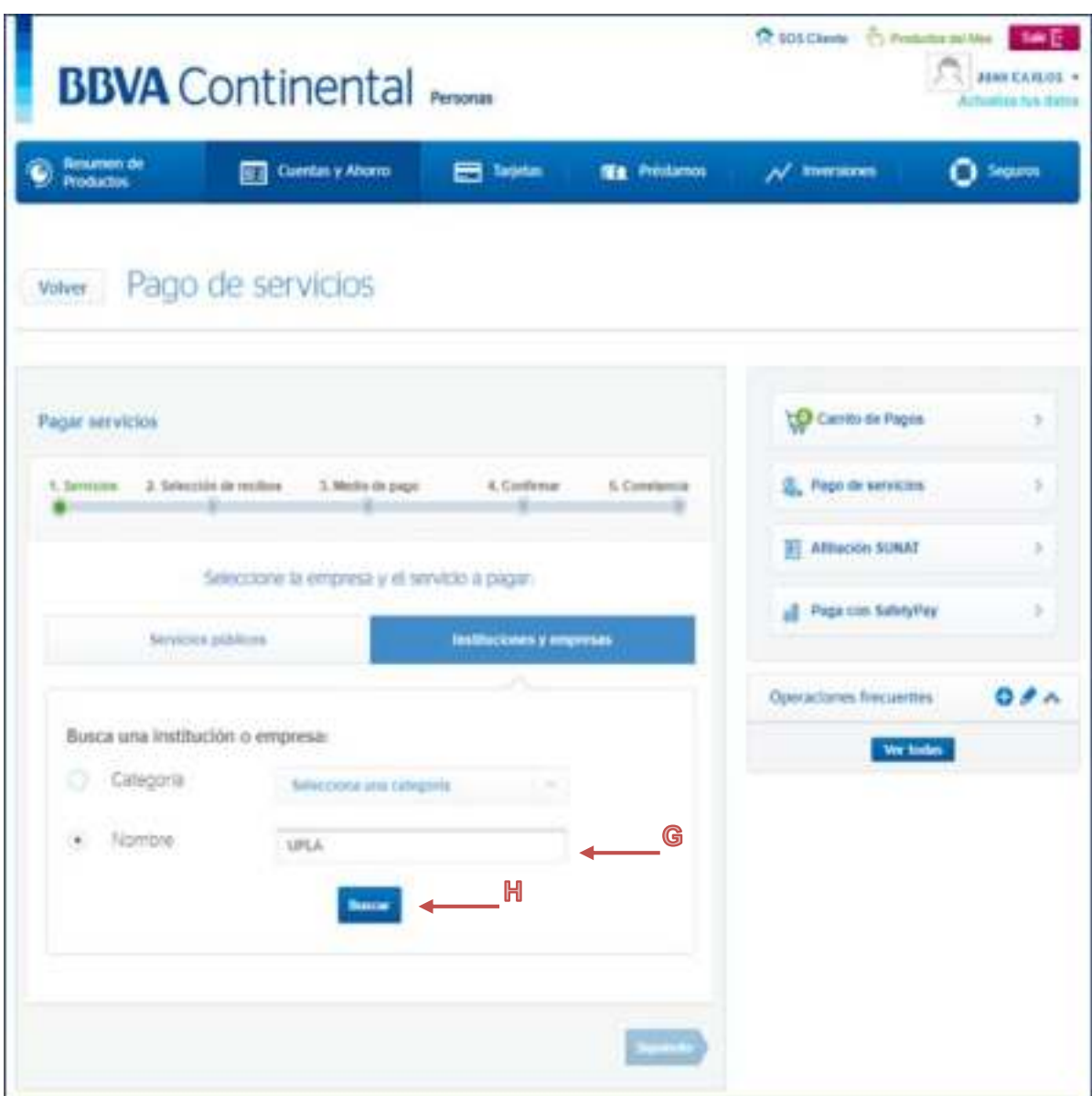

#### 2.1.4 Búsqueda de la Universidad

*Ilustración 8 Página de Busqueda de Instituciones y Empresas*

Una vez ingresado a la pestaña Instituciones y Empresas digitar en el cuadro de nombre "UPLA", paso G; luego haz clic en el botón Buscar, paso H; ello nos mostrara un listado de las empresas que coinciden con el nombre ingresado.

<span id="page-9-0"></span>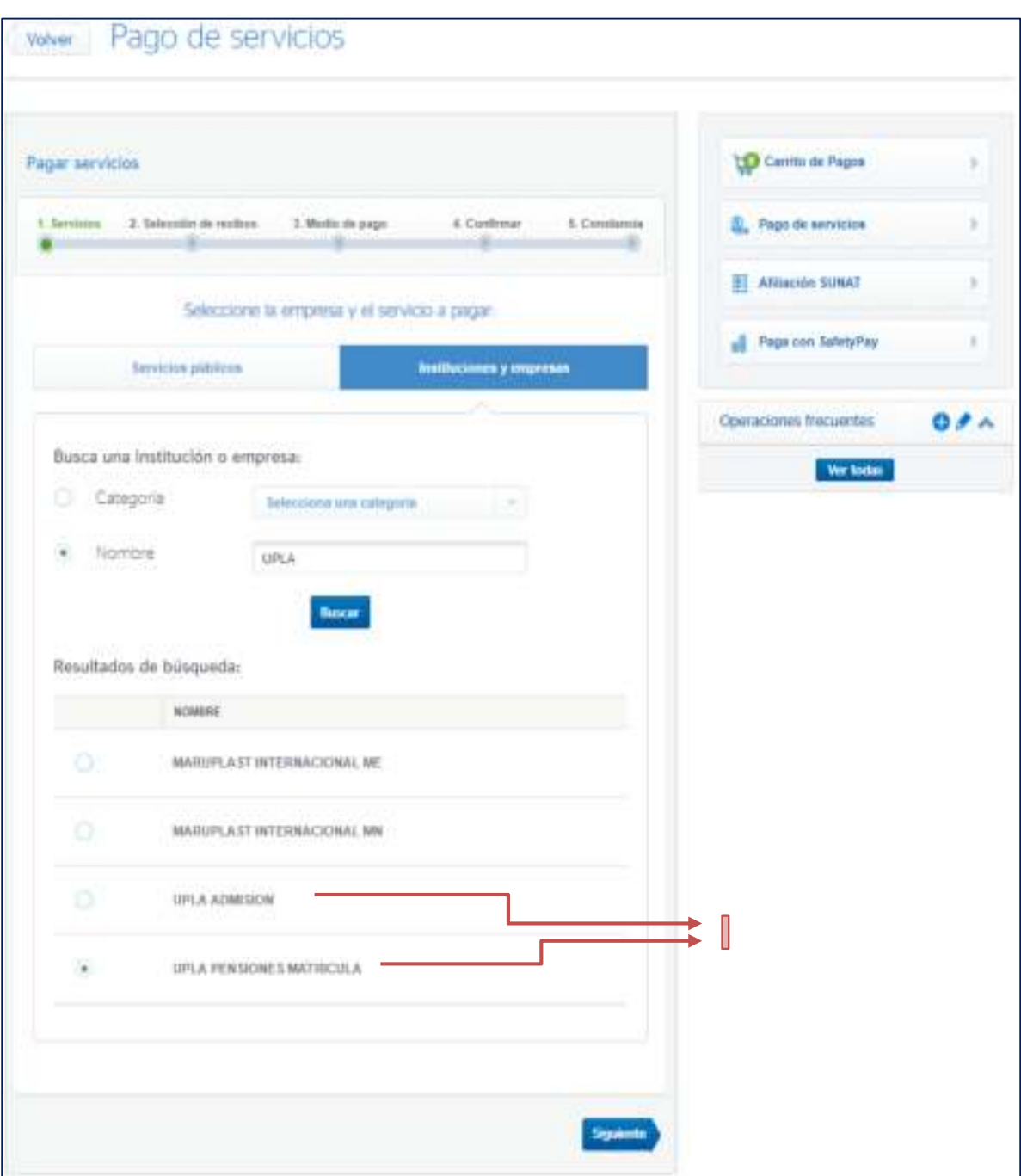

#### 2.1.5 Selección de la Universidad

*Ilustración 9 Página de Listado de Instituciones que coinciden con el nombre ingresado.*

En la página de las instituciones o empresas que concuerdan con el nombre digitado, hacer clic sobre la cuanta que desea pagar, ya sea por Admisión o por Pensiones y Matriculas, paso I, luego clic en siguiente, el cual nos llevara a la búsqueda de estudiante.

#### 2.1.6 Búsqueda del estudiante

<span id="page-10-0"></span>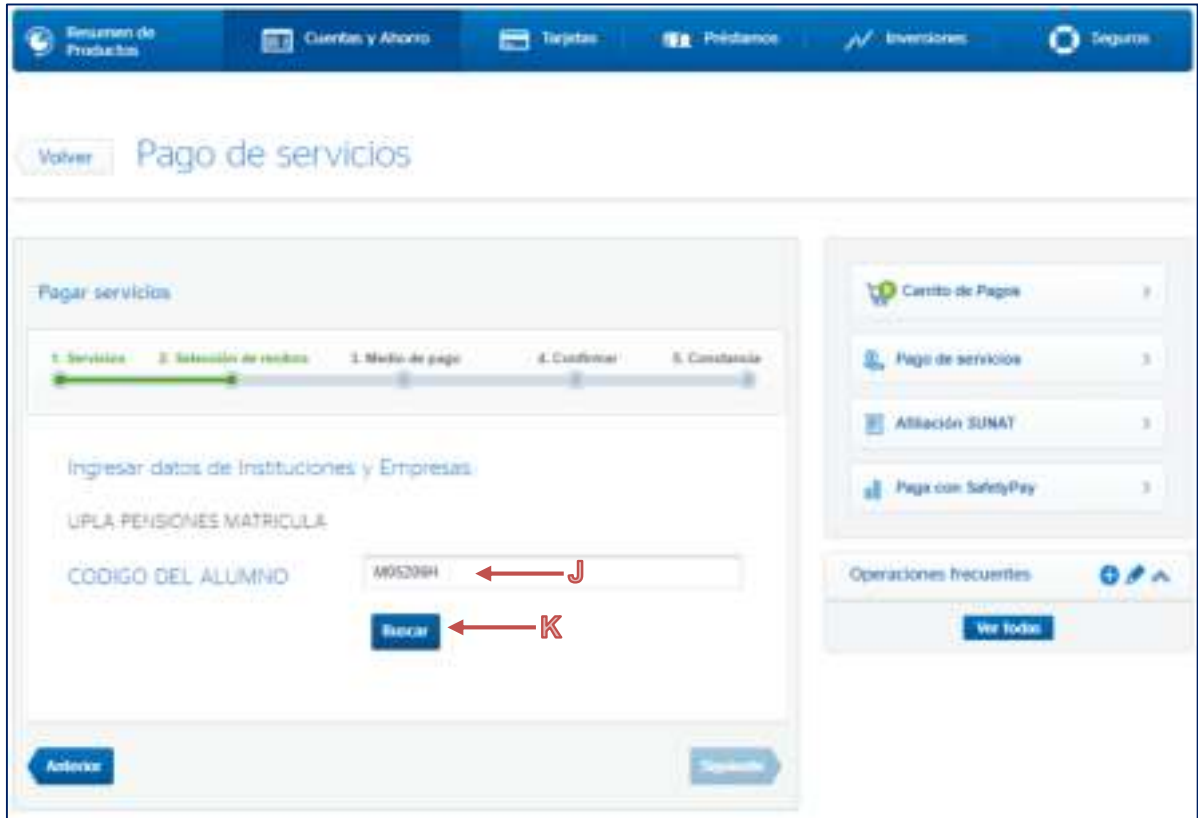

*Ilustración 10 Página de búsqueda del estudiante*

Digitamos el código del estudiante que va realizar el pago, paso J, luego hacer clic en el botón Buscar, paso K, luego nos mostrara la página de los rubros que podemos pagar.

<span id="page-11-0"></span>2.1.7 Selección de concepto de pago.

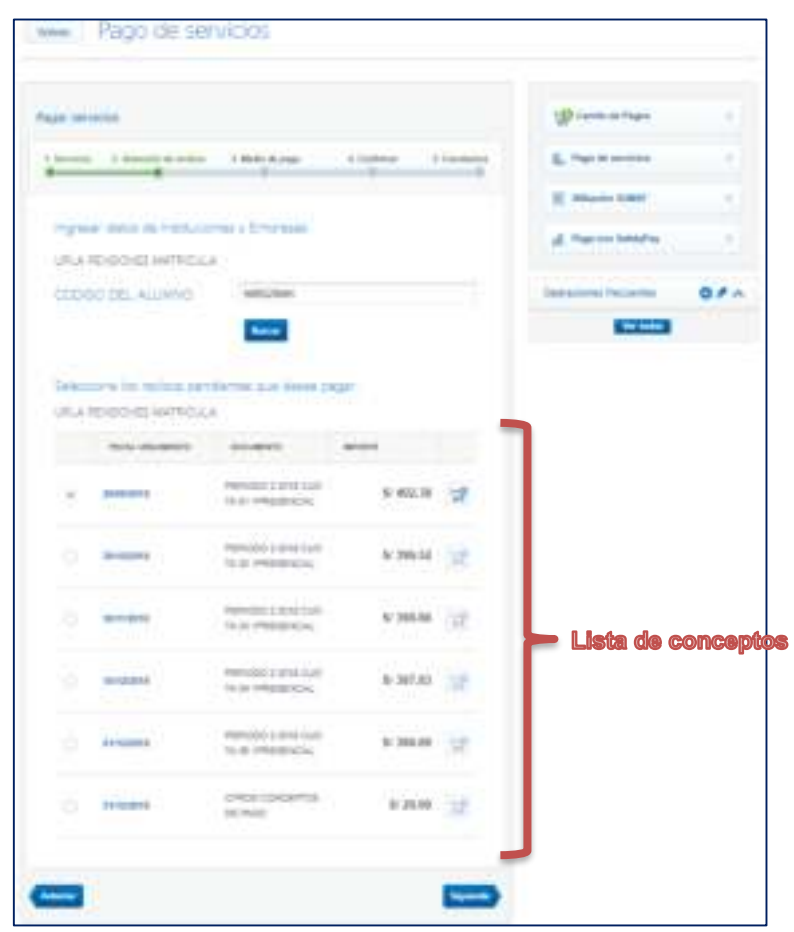

*Ilustración 11 Página de selección de conceptos de pago*

Seleccionar los conceptos a pagar, de la lista de conceptos de pago, luego seleccionamos la tarjeta o la cuenta a la cual se realizará el cargo, luego continuar con el proceso de confirmación de la operación. El banco nos enviara un correo de confirmación del pago realizado.

## 2.2 PAGO VIRTUAL CAJA HUANCAYO

<span id="page-12-0"></span>2.2.1 Ingreso a caja virtual de Caja Huancayo

<span id="page-12-1"></span>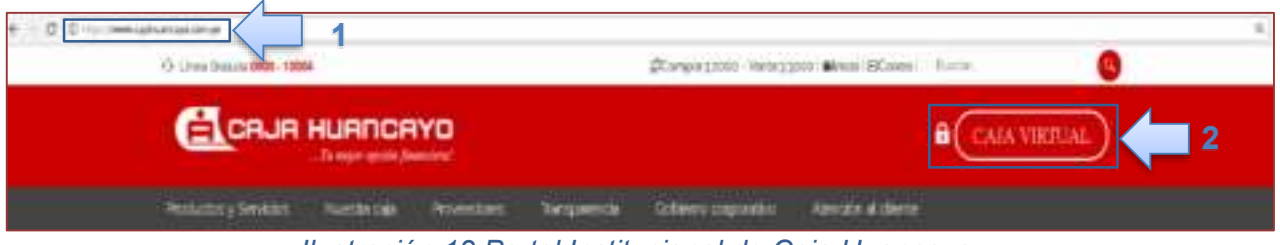

*Ilustración 12 Portal Institucional de Caja Huancayo* 

Para ingresara a la página Institucional de la Caja Huancayo primero digitamos su URL la cual es, [https:/www.cajahuancayo.com.pe,](https://www.bbvacontinental.pe/) como se muestra en el cuadro Nro. 1; luego hacer clic en la imagen Caja Virtual, como se indica en el paso Nro. 2; se mostrara la página de acceso a Caja Virtual.

#### 2.2.2 Acceso a Caja virtual

<span id="page-12-2"></span>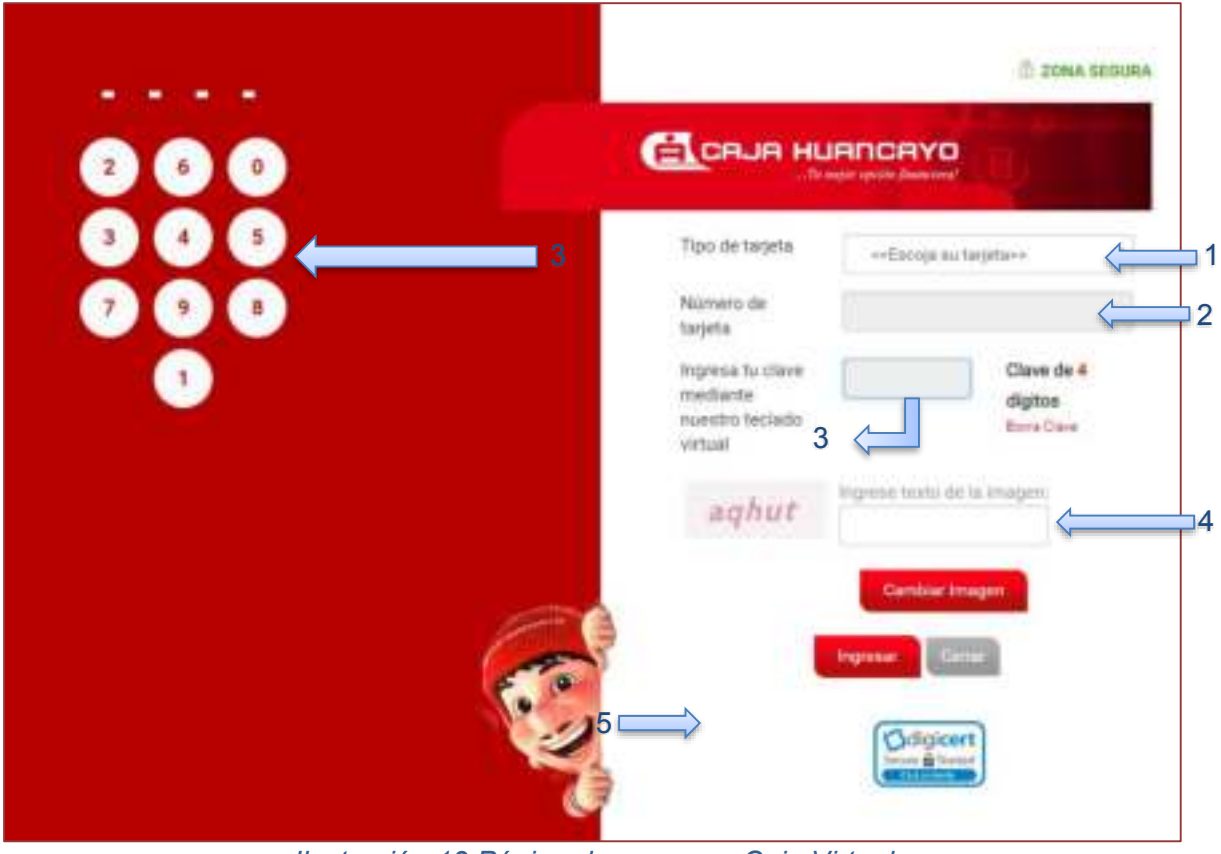

*Ilustración 13 Página de acceso a Caja Virtual* 

En la página de acceso a caja virtual seleccionamos el tipo de tarjeta, paso Nro. 1, luego digitamos el numero completo de la tarjeta, paso Nro. 2, luego digitamos la clave con el teclado virtual, paso Nro. 3, luego digitamos el texto

de seguridad, paso Nro. 4, luego hacemos clic en el botón ingresar, paso Nro. 5, si todo es correcto se mostrará la página principal de caja virtual

#### 2.2.3 Ingreso a pago de servicios

<span id="page-13-0"></span>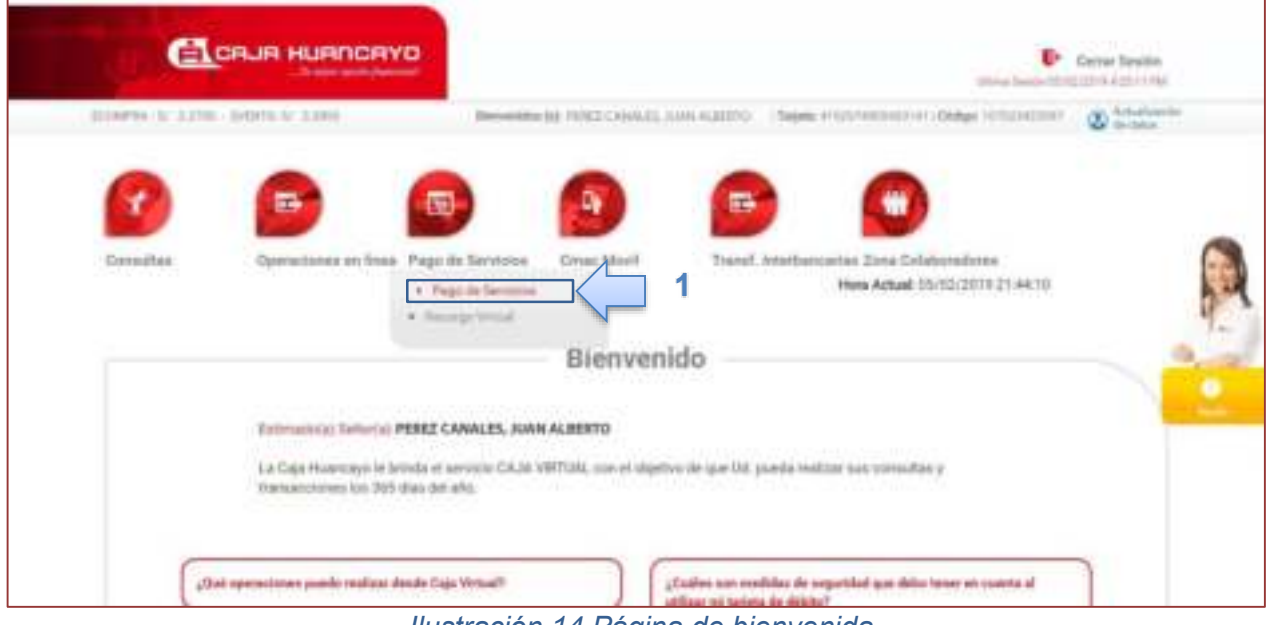

*Ilustración 14 Página de bienvenida* 

Una vez ingresado a caja virtual se mostrará la página de bienvenida en el cual tenemos que ir al menú Pago de servicios y hacer clic en la opción pago de servicios, paso 1. El cual nos llevara a la página de selección de servicio.

#### 2.2.4 Elección de instituciones y empresas

<span id="page-14-0"></span>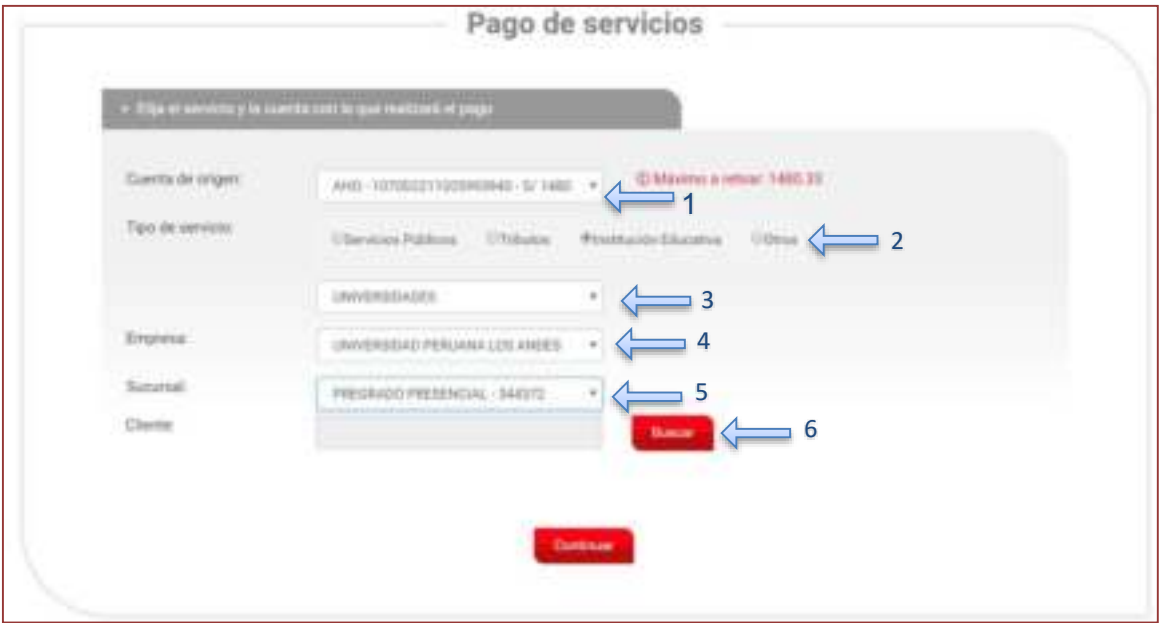

*Ilustración 15 Pagina de pago de servicios de Caja Huancayo*

En la página de caja virtual pago de servicios seleccionar la cuenta a la cual desea que se debite el pago, paso N° 1; luego seleccionamos el tipo de servicio que va pagar paso N° 2; luego seleccionamos el tipo de empresa de la cual se desea realizar la operación paso N° 3; luego seleccionar el nombre de la empresa paso N° 4; luego seleccionar el tipo de sucursal paso N° 5; finalmente haga clic en el botón buscar, paso Nro. 6; ello nos mostrara una ventana de búsqueda de cliente.

### <span id="page-14-1"></span>2.2.5 Búsqueda de cliente

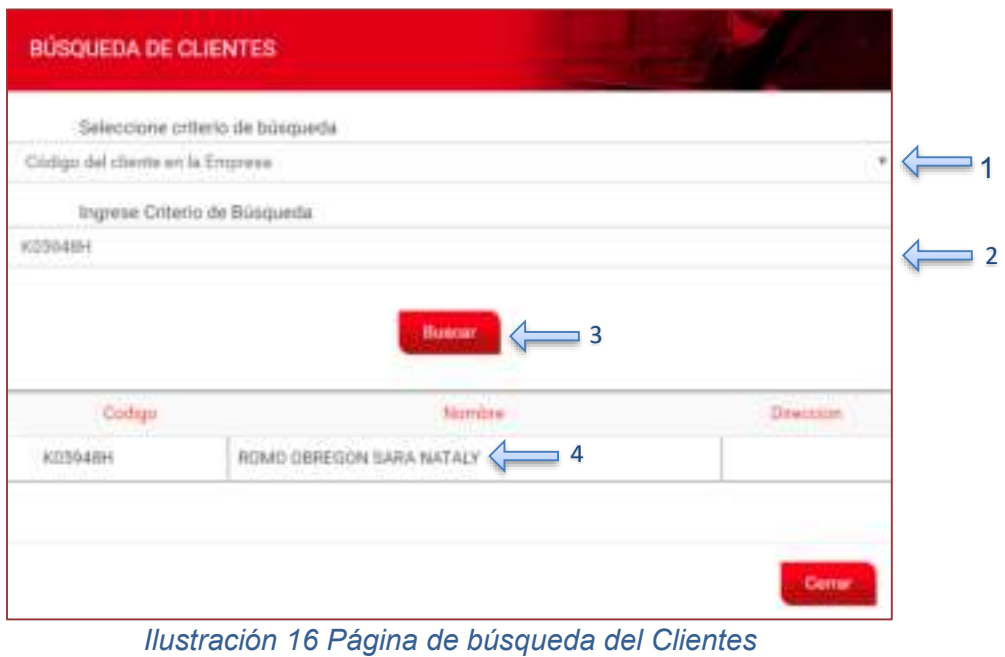

Para realizar la búsqueda del estudiante primero seleccionar el criterio de búsqueda que vendría a ser Código del cliente en la Empresa, paso Nro. 1; luego ingresar el código del estudiante, paso Nro. 2; luego hacer clic en el botón buscar, paso Nro. 3; ello nos listara todos los estudiantes que coincidan con el código digitado hacemos clic en el código o nombre del estudiante del cual se va a realizar el pago, paso Nro. 4; ello nos enviara a la página de revisión de datos.

#### 2.2.6 Revisión de datos

<span id="page-15-0"></span>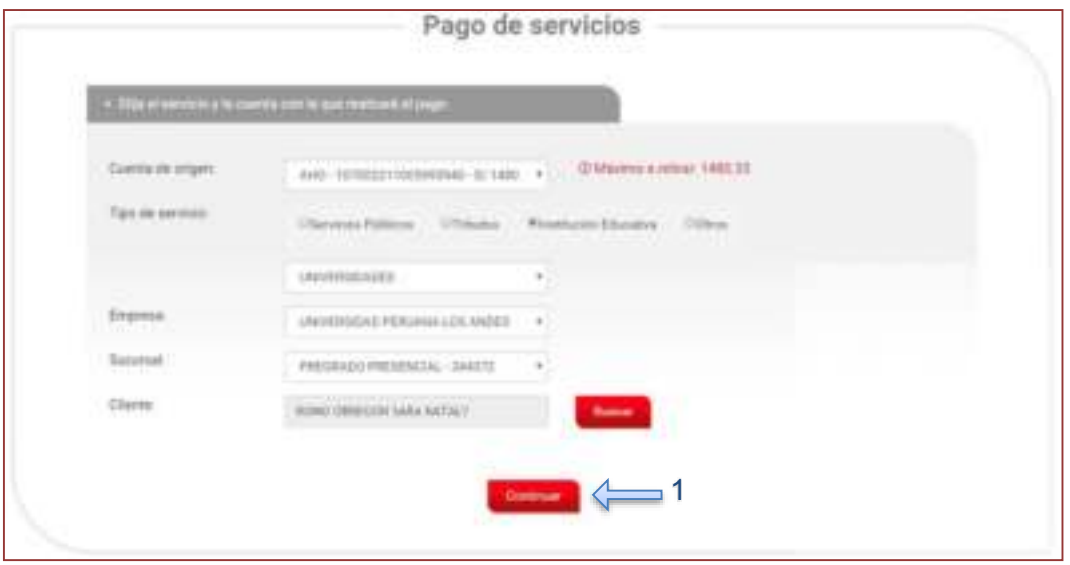

*Ilustración 17 Página de Pago de servicios rellenado*

Revisar que todos los datos sean los correctos, una vez que se tiene el nombre del estudiante hacer clic en el botón continuar, paso Nro. 1; ello nos mostrara la página de selección de conceptos de pago.

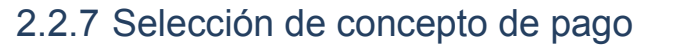

<span id="page-16-0"></span>

| Diame:<br>Dog:                                                               |                  |                |               | NOME CONDUCK SARA NATALY |                           |       |                  |              |              |               |
|------------------------------------------------------------------------------|------------------|----------------|---------------|--------------------------|---------------------------|-------|------------------|--------------|--------------|---------------|
| . Para el pego se considerat an el jertan de major je ismbal y mano periode. |                  |                |               |                          |                           |       |                  |              |              |               |
|                                                                              | Consent Pelaster |                |               | <b>Honey - Pressure</b>  | <b>Eldeby</b>             | More  | Fax, Vario.      |              | <b>Figst</b> | Pane, Conque. |
| <b>DOOTA OF</b>                                                              | 391809           | 'n             | ART 200       | - 1                      | <b>HE</b><br>NAGADO       | 些封    | 26/26/2016       | $\equiv$     | 8.00         | 8.00          |
| COOTA CZ                                                                     | 221818           | $\pm$          | 481.00        | ž,                       | RG1<br>PAGADE             | ほぼ    | 10102018         |              | 8.20         | 1.11          |
| <b>CUOTA CO</b>                                                              | 221977           | $\mathbb{R}$   | A81.00        | x                        | <b>RD</b><br>PAGADO.      | 17.98 | 36/11/2018       | ٠            | 3.00         | 6.00          |
| DOOTA OA                                                                     | 201912           | $\mathbf{v}$   | <b>#81.00</b> | ×                        | NO <sup>-</sup><br>PAGADO | 14.52 | <b>YELSUSTER</b> | $\mathbb{R}$ | V.DE         | 110'          |
| CUSTA CS                                                                     | 201012           | $\mathbb{R}^2$ | 467.30        | 3                        | 165<br>PAGADO             | 18.18 | 21/12/2018       | $\mathbb{R}$ | <b>EM</b>    | 3.33          |
| DTROS<br>PASCECO                                                             | 142002           | $\mathcal{M}$  | 2030          | $\rightarrow$            | ND<br>PAGADO <sup>1</sup> | 0.01  | 04/02/2020       | ×            | 3.01         | 111           |
| 4                                                                            |                  |                |               |                          |                           |       |                  |              |              | $\epsilon$    |
| Total + Pager S/                                                             |                  |                |               |                          |                           |       |                  |              |              |               |

*Ilustración 18 Página de selección de conceptos de pago*

En la página de selección de conceptos de pago, se mostrará los conceptos de pago que puede realizar, en la cual deberá seleccionar con un check el o los montos a pagar, pasó Nro. 1; una vez seleccionado los conceptos a pagar hacer clic en el botón continuar, paso Nro. 2, ello nos mostrara un mensaje de envió de clave dinámica, seguido de la página confirmación de datos.

#### <span id="page-16-1"></span>2.2.8 Clave dinámica

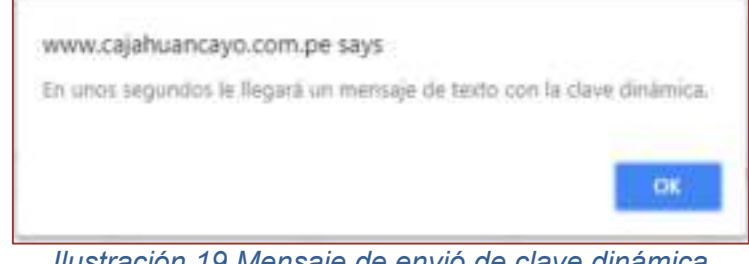

*Ilustración 19 Mensaje de envió de clave dinámica* 

Hacemos click en OK para continuar con el proceso.

#### 2.2.9 Confirmación de datos

<span id="page-17-0"></span>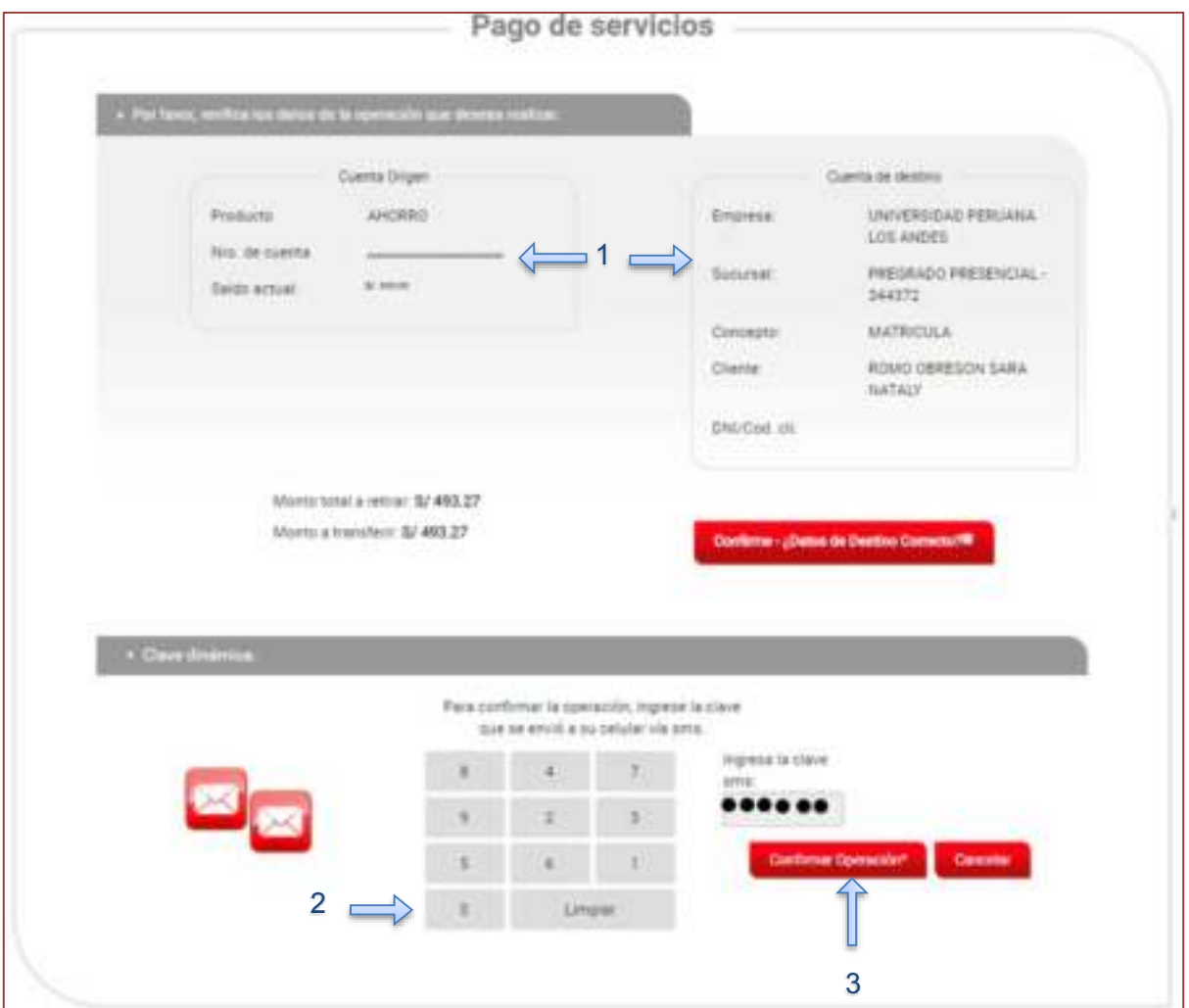

Ilustración 20 Página de confirmación de cuenta de origen y destino

Verificar que los datos de la cuenta origen y destino sean los correctos, paso Nro. 1; si está conforme ingresar la clave dinámica enviada a su celular con el teclado virtual, paso Nro. 2; luego hacer clic en el botón confirmar para concretar el pago, paso Nro. 3; ello nos enviara un correo electrónico confirmando la transacción realizada.

#### 2.2.10 Constancia de pago

<span id="page-18-0"></span>De: VITALIS (Administrador del Sistema) Enviado el: lunes, 15 de julio de 2013 12:41 p.m.<br>Para: Alcides Rider Montes Borja <amontes@cajahuancayo.com.pe><br>Asunto: REPORTE DE OPERACIÓN EN LÍNEA **CONSTANCIA DE PAGO DE SERVICIOS** CONSTANCIA DE OPERACIÓN  $\begin{tabular}{ll} Type \texttt{de Operations} & \texttt{Page} \texttt{de Services} \\ \texttt{Operation N}^\circ & 0000188151 \\ \end{tabular}$ Estado de la Operación Exitosa Fecha y Hora 15/07/2013 12:40:13 Empresa del Servicio<br>
CINTVERSIDAD PERUANA LOS ANDES<br>
Monto Transferido<br>
S/.286.44<br>
Puntos Obtenidos<br>
30 TITULAR de cuenta origen MONTES BORJA, ALCIDES RIDER CUENTA DESTINO **CLIENTE** UNIVERSIDAD PERUANA LOS ANDES MUNIVE NIETO YULIANA CAJA HUANCAYO - ... !Tu mejor opción financiera! *Ilustración 21 Constancia de pago*

> El cliente puede imprimir la constancia de pago recibida, reenviar una copia a quien lo requiera.